# **CONFIGURER VOTRE ACCES WAP**

Votre téléphone mobile intègre un micronavigateur permettant l'accès aux services intéractifs basés sur la technologie WAP (Wireless Application Protocol). Veuillez vous assurer de la disponibilité de ces services auprès de votre opérateur de réseau.

Ce document vous permet de configurer votre accès WAP. Veuillez demander à votre opérateur ou fournisseur d'accès les paramètres nécessaires à cette configuration : Adresse IP, numéro d'accès, Nom d'utilisateur, Mot de passe et Page d'accueil.

### **PREMIERE CONNEXION**

Accéder aux services du WAP à partir de l'écran de veille par un appui sur la touche de navigation OK, sélectionner "Internet". Le téléphone mobile fait une tentative avortée de se connecter au réseau et affiche le message "Erreur de connexion".

Faire un appui (long) sur la touche # pour accéder directement au Menu du navigateur et sélectionner l'option «paramètres». Choisir le profil à définir et accéder au Menu Configurer.

## **A- MENU CONFIG.**

### **1 Nom du Profil**

Entrer le nom du profil (15 caractères max.).

### **2 Adresse du Profil**

= *Entrer l'adresse IP* Toujours trois chiffres après chaque point : par exemple, pour 10, taper 010.

## **3 Port du Profil**

La valeur par défaut est 9201. Si vous désirez une connexion cryptée, la valeur par défaut est 9203.

### **4 Paramètres de connexion**

### **Choix accès**

*1.Accès 1*

- Numéro RAS :
- **= entrer le numéro d'accès**

Pour un numéro international, entrer dans le menu contextuel (appui court sur la touche OK) sélectionner l'icone et le signe "+"

- Type d'accès :
- **= sélectionner UDI**

UDI est plus souvent utilisé dans un réseau local et V32 en itinérance.

- Débit : (\*)
- *= Choisir l'option recommandée 9600 bits.*

#### *2.Accès 2*

- Numéro RAS :
	- **= entrer le numéro d'accès**

Pour un numéro international, entrer dans le menu contextuel

- (appui court sur la touche OK) sélectionner l'icone et le signe "+"
- Type d'accès:
- **= choisir V32**

UDI est plus souvent utilisé dans un réseau local et V32 en itinérance.

- Débit : (\*)
- *= Choisir l'option recommandée 9600 bits.*

#### **Nom utilisateur**

- **= entrer 32 caractères maximum**
- **!** Pour saisir les majuscules, appuyer sur la touche #.

#### **Mot de passe**

**= entrer 32 caractères maximum**

**!** Pour saisir les majuscules, appuyer sur la touche #.

**\* Selon le produit**

### **5- Page d'accueil**

La page d'accueil par défaut est affichée : http://wap.alcatel.com. Déplacer le curseur à la fin de cette adresse (à l'aide de la touche de navigation/OK), effacer celle-ci et entrer la vôtre.

! 200 caractères max.

! Pour les majuscules : appuyer sur la touche #.

Il se peut que la page d'accueil ne soit pas prise en compte par le serveur passerelle.

### **6- Valider**

 $\circ$ 

Utiliser cette option pour activer la configuration effectuée.

Dans le cas invraisemblable où l'écran affiche le message "Erreur de connexion", vérifier que la couverture du réseau est suffisante et tenter à nouveau d'accéder au menu du navigateur par un appui long sur la touche # et suivre les instructions de ce document.

> Pour de plus amples informations, visiter le site : - à partir de votre téléphone Alcatel WAP :

- http://wap.alcatel.com
- Alcatel actualités
- Information produits
- Vente en ligne de produits et accessoires
- à partir d'un PC : http://www.alcatel.com/wap
- Information générale sur le WAP
- Présentation des téléphones mobiles Alcatel WAP
- Exemples de services WAP.

# **B PRESENTATION GENERALE**

Voici l'arborescence du menu du navigateur et du menu Configurer à accéder lors de la configuration de votre accès WAP.

#### **Menu navig.**

- 1- Page d'accueil
- 2- Ajout favoris
- 3- Serv. hors ligne
- 4- Boîte d'envoi
- 5- A propos de Phone.com
- 6- Menu expert
- 7- Changement Profil
- 8- Paramètres

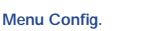

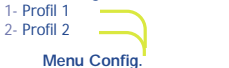

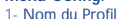

- 2- Adresse du Profil
- 3- Port du Profil
- 4- Param connexion
- 5- Page d'accueil

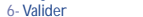

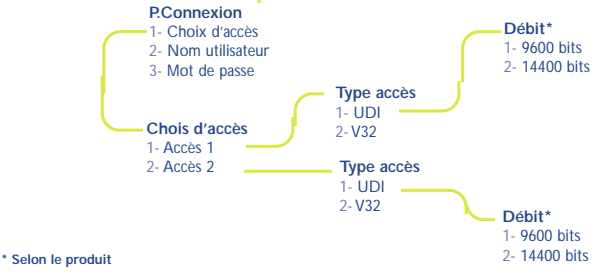